# 스케치업 장비 해제 방법

- 스케치업 로그인 시 허용된 활성화 한도 초과 시 -

## **허용된 활성화 한도 초과 시 해결방법(로그인 오류)**

### **스케치업 장비 해제 방법**

트림블 본사 정책에 의해 스케치업 라이선스는 1PC 1라이선스 로 제공되고 있습니다. 다만 사용자의 편의를 위해 장비 2대(PC, iPad 등)까지 등록할 수 있도록 지원하고 있습니다. (동시접속은 불가합니다.)

2 대 이상의 장비(PC, iPad 등)에서 스케치업 로그인 진행 시 '허용된 활성화 한도를 초과했습니다.' 메세지가 팝업되며, 해당 팝업이 뜨는 경우 아래 순서대로 장비 해제를 진행해 주시면 됩니다.

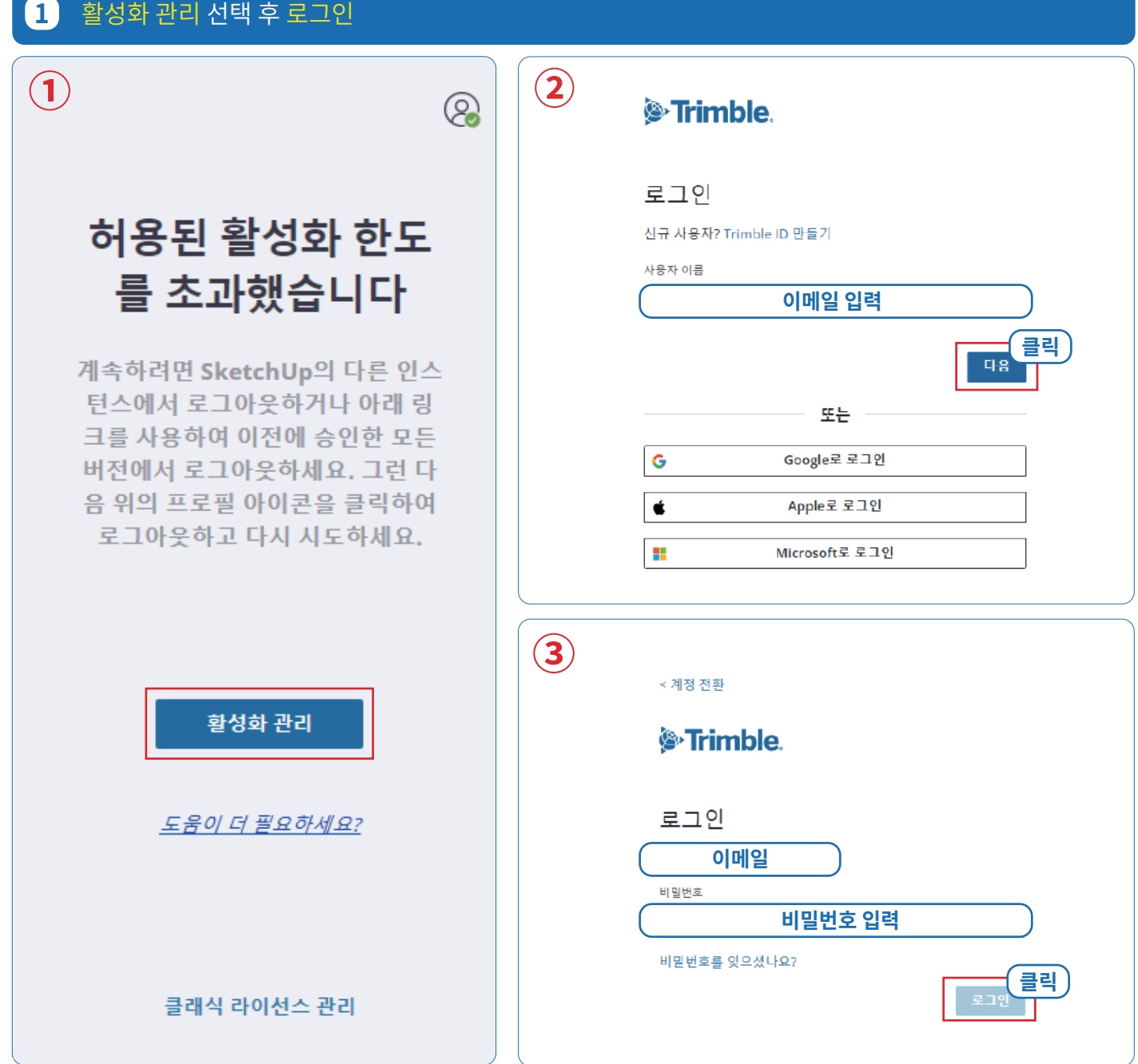

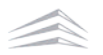

#### **2** 내 제품 선택  $\overline{\mathbf{e}}$ <sup><sup><sup>9</sup></sup> Trimble Account</sup> **고객명 BP KOREA** Company Admin **클릭** 7 내제품 **QQ** 회원 ├──☆ 플랜 설정 회원님께 할당된 플랜 및 제품에 액세스합니다. 구독 관리: 플랜 변경, 사용자 라이선스 추가/제거, 자<br>동 갱신 설정 조정. 회원님 계정 안의 사용자를 관리합니다. **3** 포함된 어플리케이션 보기 선택 후 스케치업 프로 장치 관리(Manage Device) 선택 <sup>2</sup> Trimble Account 내 제품 회원님께 할당된 플랜 및 제품에 액세스합니다. 활성 09 - 6월 - 2023 **고객정보** 포함된 애플리케이션 보기 ^ **①** 프로필 편집 **BP KOREA SketchUp Pro** SD 다운로드 구매 방법: BuildingPoint Korea Inc 7 내제품 당사의 전문적인 데스크톱 모델링 프로그램을 사용해 놀라운 작품을 제작하십시오. **28** 회원 학습 콘텐츠 액세스 **② 4** 모두 인증 취소를 선택 후 장비 해제 성공! 인증 취소 확인  $\Box$ l 변경이 완료되었습니다 SketchUp Pro에 대하여 인증된 모든 장치를 재설정하시겠습니까?

BuildingPoint

#### **5** 실행된 스케치업 프로그램 화면 우측 상단 사람모양 아이콘 클릭 후 로그아웃 선택

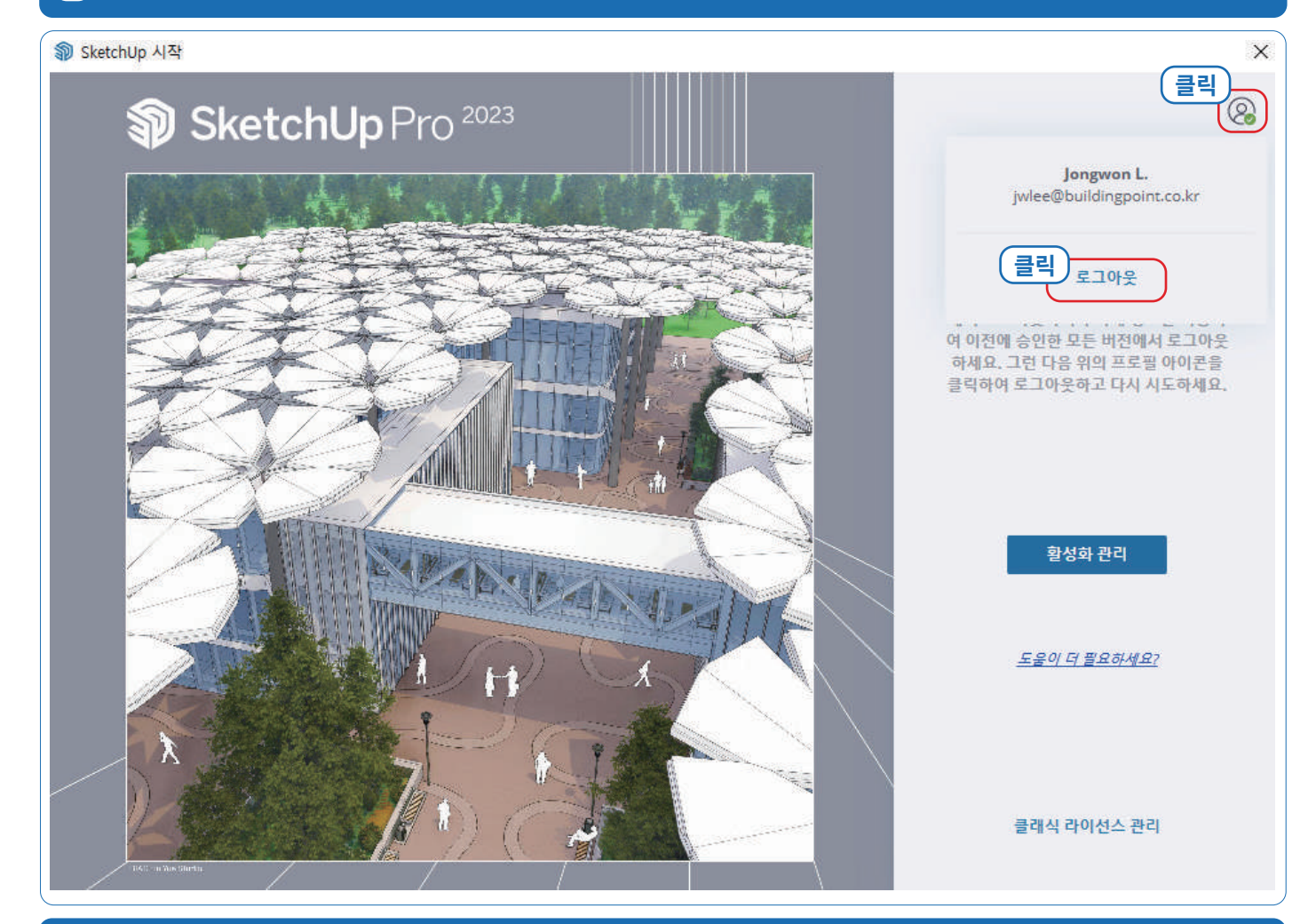

#### **6** 로그인 이 후 스케치업 사용

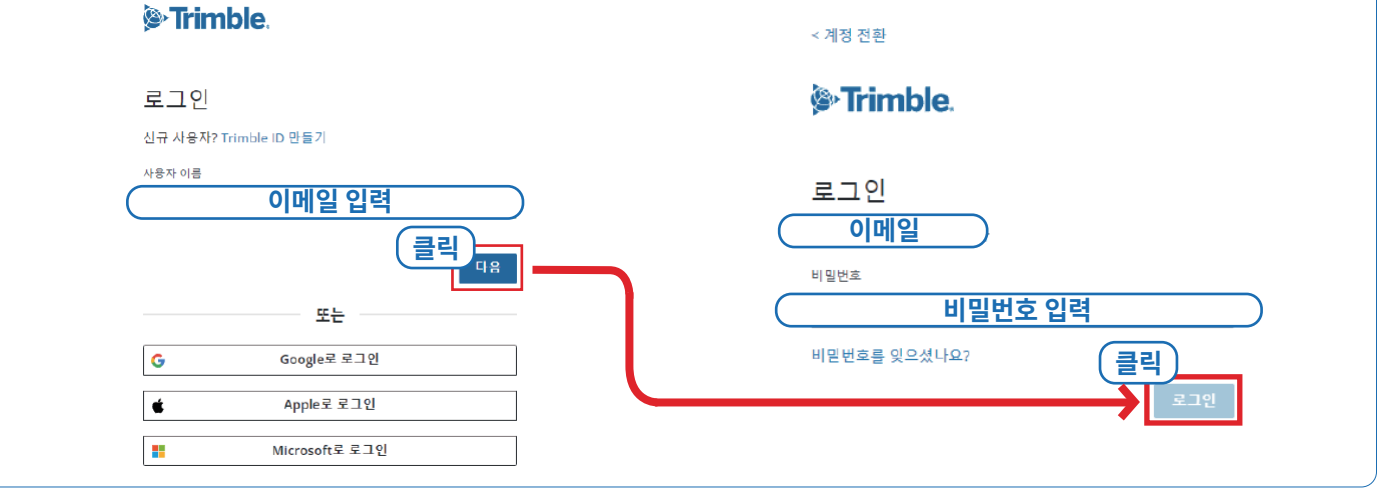

**모두 인증 취소** 이 후 스케치업 **재로그인**까지 진행했음에도, 동일한 오류가 발생하는 경우 **빌딩포인트코리아 스케치업 기술지원팀**으로 문의해 주세요.

빌딩포인트코리아 스케치업 기술지원팀: support@buildingpoint.co.kr

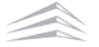